関高校の生徒・保護者の皆様へ

## Web 会議システム「Webex Meeting」の利用方法について

関高校のオンライン配信を視聴するためには ①下記の環境 と ②視聴用アプリのダウンロード 等の準備 が必要になりますのでよろしくお願いします。なお,このアプリは、今年度4月~6月に行った「オンライ ン学習支援」を、生徒が各家庭で受講した方法と同じものです。

また、裏面にも注意事項等がありますので、ご確認ください。

① 受信環境に必要なもの

**CONTRACTOR** 

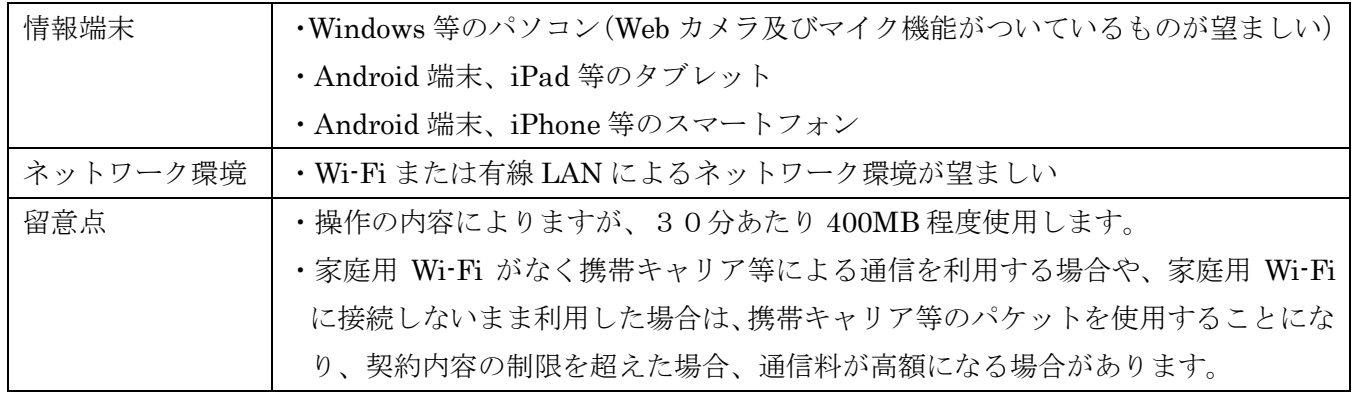

② 視聴用アプリ「Webex Meeting」のインストール

学校の HP よりマニュアルをダウンロードし、接続方法を確認してください。

関高校HP → 学校生活 → 保護者様 に掲載してあります。

(閲覧には PDF ファイルを閲覧可能なアプリが必要です)

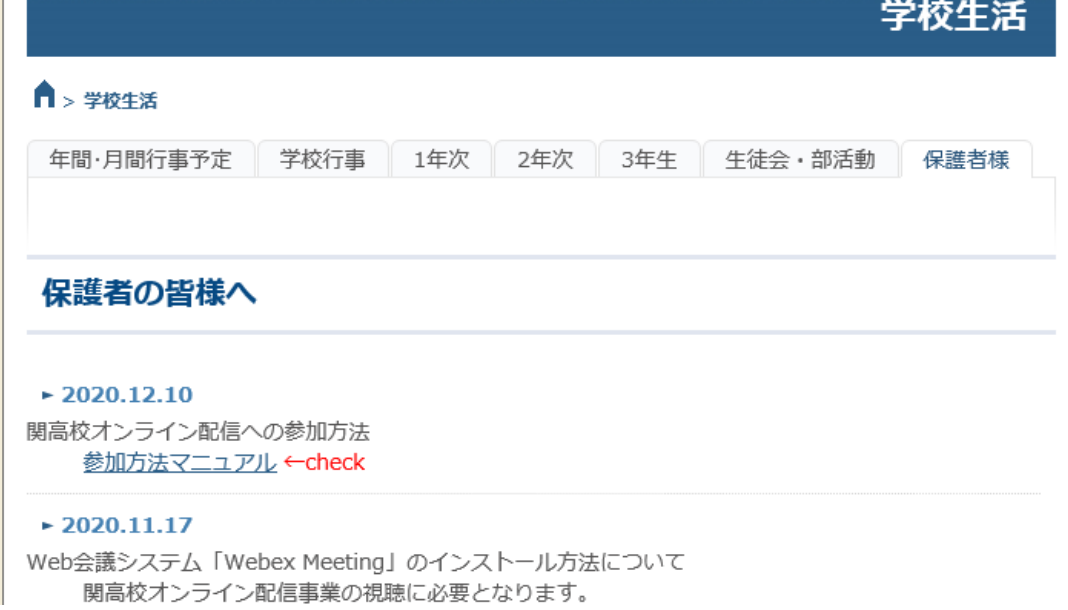

裏面もご確認ください

③ 参加のための番号について

オンライン配信の参加をするために必要な URL や、「ミーティング番号」は 「すぐメール」でその都度お知らせします。これらの番号は絶対に他人に教えないようにしてください。

- ④ 基本設定に関わる注意事項について
	- (1) ログイン方法について
		- □ 利用時は「ゲストとして利用する」を選択してください。
		- □ 名前欄は、生徒さんの組、番、氏名を入力してください。 間違ってメールアドレスを入れないように注意してください。 例:1年2組3番 関 太郎の場合は、「関高校 1203 関太郎」
		- □ メールアドレスは、どのアドレスでも大丈夫です。他の参加者や主催者から見られること はありませんのでご安心ください。
	- (2) マイク・カメラの設定について
		- □ 基本的に、マイクはミュート Ø の状態にしてください。 □ カメラについても, OFF の状態でお願いします。 通信するデータ量が少なくなるため、安定すると思われます。
	- (3) 音声について
		- □ 音声は コンピュータ通話を使用 /

または、インターネット通話を使用 にしてください。

(初期設定がこちらになっていると思いますので、操作する必要は基本的にありません。)

- (4) 画面について
	- □ 「発言者のビデオビュー」でご覧ください。

参加者の画面が、画面いっぱいに並んでいるようなら、右上 □ を操作して

口 88 にすると、拡大されます。 ◆コンピュータ通話を使用 > コンピュータ通話を使用